## Customize the Home Page Banner

Last Modified on 05/20/2022 12:31 am EDT

Personalize the image and text color that appears in the Home pages banner.

Note: An image size of 1200x300 pixels, with a maximum file size of 1MB, is recommended. Images that do not fit these dimensions can be uploaded, but might not be optimal.

## Add a custom banner image

Create and upload a custom image to appear as the banner image.

Tip: We recommend viewing your campaign from small to large devices to see the visitor's experience.

- 1. From the Admin Navigation, select Pages > Home Page.
- 2. Click Banner.
- 3. Under Banner Image, select add an image.
- 4. Select the image file. Images can only be png, jpg, or gif.
- 5. Click Open to preview the image.
- 6. When you've finished, click Save.

## Gallery of images

From the gallery, select a preset image. A preview of the image appears to the right of the navigation sidebar. Click "x" in the selected image to change.

- 1. Under Banner Image, click Browse our gallery link.
- 2. Select the image to preview.
- 3. When you've finished, click Save.

## Banner text

The banner text pulls from the Display Name field. Visit Site [Settings](http://help.givesmart.com/help/360021854391-site-setting-) to edit. The font type and orientation of the banner text are not customizable.

Note: The banner text appears within the banner image on laptops and tablets, and below the banner image on smaller devices.

- 1. Under Banner Text, choose between desktop and tablet or phone.
- 2. Click the color box dropdown arrow and choose from the color picker.
- 3. Toggle to show or hide.

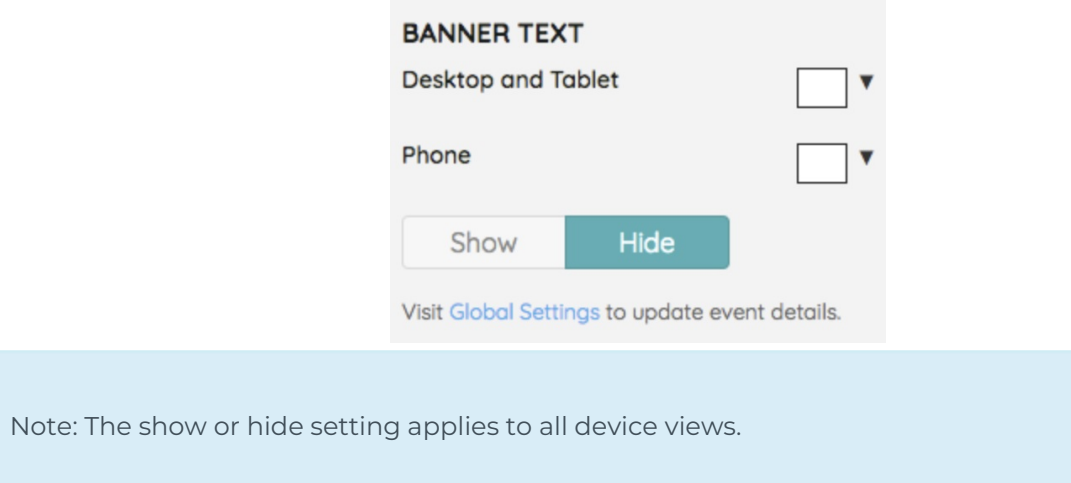